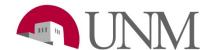

# **Submitting Requisitions: Departments**

Revision Date: 4/24/2018

Responsible Department: Student Employment Office

## **Student Approver (Student Staff)**

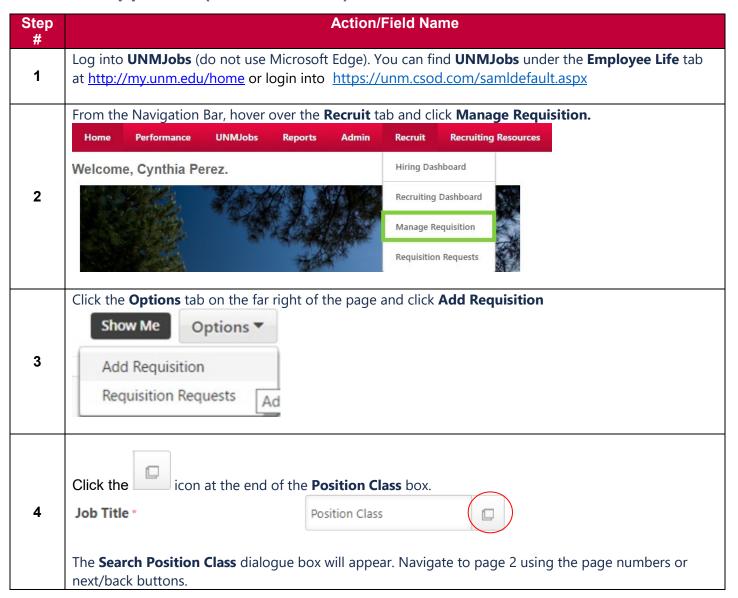

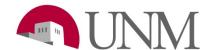

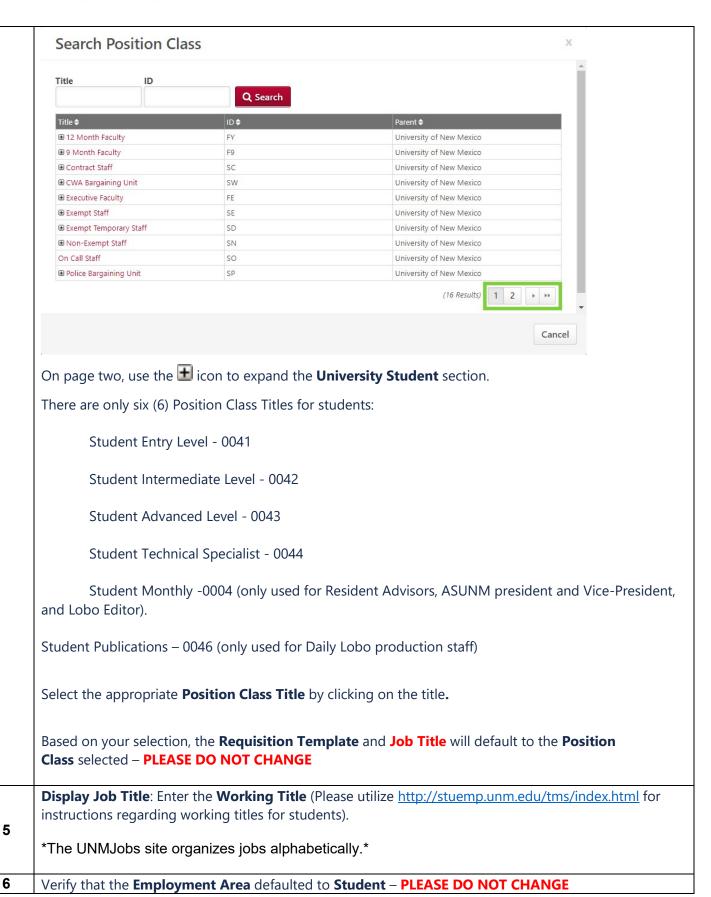

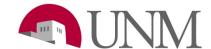

|    | Employment Area *                                                                                                    |                 | Student             |                                    | ×           |             |          |
|----|----------------------------------------------------------------------------------------------------|-----------------|---------------------|------------------------------------|-------------|-------------|----------|
|    | Click the icon next to <b>Primary Location</b>                                                                                                    |                 |                     |                                    |             |             |          |
|    | Primary Location *                                                                                                    |                 | Primary Location    |                                    |             |             |          |
|    | The Search Primary Location Title Search Primary Location                                                                                                    | <b>e</b> dialog | ue box will appear  |                                    |             | х           | 1        |
|    | Title ID                                                                                                    | Q Searc         | <del>ch</del>       |                                    |             |             |          |
|    |                                                                                                    | D <b>\$</b>     |                     | Parent 🗢                           |             |             |          |
|    |                                                                                                    | CAL             |                     | University of New Mexico           |             |             |          |
| 7  |                                                                                                    | JNM             |                     | University of N<br>University of N |             |             |          |
|    | w driversity of New Mexico                                                                                                    | ZINIVI          |                     | Offiversity of N                   | ew iviexico | (3 Results) |          |
|    | In the ID field, type your Org # and click the Search button. Choose the location of your organization by selecting the name of the Org in the Title column.  Once chosen, the default address will appear in the Requisition as seen below  Primary Location *  Employee Organizational Deve X Address * 1700 LOMAS BLVD NE STE 1200, Albuquerque, NM 87131 USA  Skip Additional Location(s), Grade, Cost Center and leave Contact Phone blank. |                 |                     |                                    |             |             |          |
| 8  |                                                                                                    | -               | + Add Location(s)   | ntact Pho                          | ne blank.   |             |          |
|    | Grade                                                                                                    |                 | Grade               |                                    |             |             |          |
|    | Cost Center                                                                                                    | >               | Cost Center         |                                    |             |             |          |
|    | Contact Phone                                                                                                    |                 |                     |                                    | \           |             |          |
|    | Employment Type: Verify Student                                                                                                    | t Emplo         | yment and Part Time | is selecte                         | ed.         |             |          |
| 9  | Employment Type *                                                                                                    |                 | Student Employm     | nent ▼                             | O Full 1    | ime Part    | Time     |
| 10 | Currency: leave as United States                                                                                                    | Dollar          | ·                   | <u> </u>                           |             |             | <u> </u> |

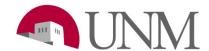

|    | Currency *                                                                                                    | United States Dollar ▼                                                                         |  |  |  |  |
|----|----------------------------------------------------------------------------------------------------|------------------------------------------------------------------------------------------------|--|--|--|--|
|    | Compensation: Select from the drop-down box                                                                                                    |                                                                                                |  |  |  |  |
|    | Compensation *                                                                                                    | Hourly ▼                                                                                       |  |  |  |  |
| 11 | <ul> <li>Use the following for students:</li> <li>Hourly (for hourly employees).</li> <li>Monthly (for monthly employees) (only used for <i>Resident Advisors, ASUNM president</i> and <i>Vice-President</i>, and <i>Lobo Editor</i>).</li> <li>Per Issue, Photo, Story, or Unit (for <i>Student Publications</i> Only).</li> </ul>                                                                                                    |                                                                                                |  |  |  |  |
|    | <b>Range</b> : Defaults into fields. Should be                                                                                                    | Range: Defaults into fields. Should be the range for each Position Class below: (View example) |  |  |  |  |
|    | Range                                                                                                    | \$ 8.50 <b>To</b> \$ 10                                                                        |  |  |  |  |
| 12 | <ul> <li>Student Entry Level: 8.50 to 17.00 for Albuquerque, but will show starting rate as 7.50 to 17.00 to include range for Branches.</li> <li>Student Intermediate Level: 8.50 to 17.00 for Albuquerque, but will show starting rate as 8.00 to 17.00 include range for Branches.</li> <li>Student Advanced: 9.00 to 17.00</li> <li>Student Technical Specialist: 9.00 to 17.00</li> <li>Student Monthly: Check Range</li> <li>Student Publications: Check Range</li> </ul> |                                                                                                |  |  |  |  |
|    | Leave <b>Referral Bonus</b> blank                                                                                                    |                                                                                                |  |  |  |  |
| 13 | Referral Bonus                                                                                                    | \$                                                                                             |  |  |  |  |
| 14 | Applicant View Salary: Enter Salary Amount or Range - MUST INCLUDE \$ IN THIS FIELD (format example: \$10.00 or \$10.00-\$11.00)                                                                                                    |                                                                                                |  |  |  |  |
| 15 | Select <b>Non-Exempt</b> for hourly and <b>Exe</b>                                                                                                    | •                                                                                              |  |  |  |  |
| 16 | <del> </del>                                                                                                    | <b>User</b> if applicable, otherwise, leave blank.                                             |  |  |  |  |
| 17 | If a <b>Background Check</b> <u>is</u> required, select <b>Yes.</b> If it <u>is not</u> required, select <b>No</b> Please note:  The background check request form <a href="http://hr.unm.edu/docs/background-check/background-check/background-check-request-form.docx">http://hr.unm.edu/docs/background-check/background-check-request-form.docx</a> must be attached to the selected applicant's profile under the <b>Documents</b> tab                                     |                                                                                                |  |  |  |  |
| 18 | Select Campus                                                                                                    |                                                                                                |  |  |  |  |
|    | •                                                                                                    | le number. Appointment percent is <b>70.</b>                                                   |  |  |  |  |
| 19 | Appointment Percent (0 to 100) *                                                                                                    | 70                                                                                             |  |  |  |  |
| 20 | Duration of Posting: 5 days (minimum), 60 days (maximum).  (Please notify Student Employment Manager (beti2626@unm.edu) for duration of posting for <60 days).  *Please enter how many days you want the posting to be on the website*  When nearing the end of the posting time, please call 505-277-3511 if you would like to extend the posting on the site.                                                                                                    |                                                                                                |  |  |  |  |

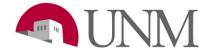

For Best Consideration Date: Leave this blank. Student Employment Office will enter this date [minimum five (5) days] when the job is posted. If you require more than five (5) days, please enter information in Comments section, further down in the requisition.

### **Posting Type**

Select your desired posting type:

- External Competitive open to all students
- Internal Competitive competitive posting for students in your department
- External Non-competitive for a designated student who is NOT a current student employee
- Internal Non-competitive for a designated student who is a current student employee

If you select either **External Non-competitive** or **Internal Non-competitive**, please provide the student's name, UNM ID, and justification for the hire (classes taken, grades, specific skills, etc) and <u>enter this information in the Comments section further in the requisition</u>.

The student's resume and/or application must reflect the information provided in the justification.

If you are using classes taken and grades as a justification, you must require the student to attach a copy of their transcript to the application. Departments must verify that the student's resume and/or application reflects the qualifications for the position. Documentation is required and must be attached to the application before submitting the hire. Hiring requests will be returned if applicant documents are incomplete or do not support the non-competitive hire reason.

### **For External Non-Competitive Requisitions Only**

External non-competitive hires create an external job posting that can be sent to the external applicant.

ONCE THE REQUISITION RECEIVES FINAL APPROVAL, YOU WILL RECEIVE AN EMAIL

NOTIFICATION WITH THE LINK TO EMAIL WITH THE LINK TO BE SENT TO THE APPLICANT.

### **Internal Non-Competitive Requisitions**

Internal non-competitive hires create an internal job posting that are only visible through the UNMJobs Career Center to the current UNM employee identified in the comments section of the requisition.

Once the requisition receives final approval, you will receive an email notification. Provide the requisition number and title (ex. req123)

The applicant should be directed to the internal Career Center in UNMJobs located at My.UNM.edu.

### Please provide the following instructions to the Internal Candidate:

https://hr.unm.edu/docs/employment/instructions-for-internal-non-competitive.pdf

- 23 If you selected the **Posting Type** as **Non-Competitive Exception:** Select Reason
- 24 Skip Position Class Minimum Qualifications and Conditions of Employment: (read only)

**Application Instructions**: List required documents from applicant (Example: resume, cover letter, writing sample, copy of work study award, transcript, link to portfolio, etc.)

22

25

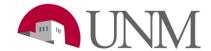

|    | Unless applicable, skip Advertising Resources, <u>Jobing.com</u> Posting, <u>HigherEdJobs.com</u> Postings,                                                                                                    |  |  |  |
|----|----------------------------------------------------------------------------------------------------|--|--|--|
|    | HigherEdJobs.com Diversity & Inclusion Email (Requires HigherEdJobs.com Posting), and HigherEdJobs.com Product and Cost information                                                                                |  |  |  |
|    | If requiring Background Check:                                                                                                    |  |  |  |
| 26 | 1. Enter <b>Index</b> (6 characters)                                                                                                    |  |  |  |
|    | 2. Select <b>Account Code</b> from drop-down box                                                                                                    |  |  |  |
|    | Enter Department Contact Name (Last, First), Email and Phone                                                                                                    |  |  |  |
| 27 | Note: the Department Contact is the person who will be contacted for information about the requisition (it                                                                                                    |  |  |  |
|    | can be the same as Hiring Manager, Hiring Coordinator, etc.)                                                                                                    |  |  |  |
| 28 | Enter department comments in <b>Comments</b> box.  Framples of comments includes requests for extended <b>Post Consideration Date</b> or <b>Duration of</b>                                                        |  |  |  |
| 20 | Examples of comments include: requests for extended <b>Best Consideration Date</b> or <b>Duration of Posting, Information for Non-competitive candidate, Backup Contact Information</b> , etc.                     |  |  |  |
| 29 | Ensure <b>Position Class</b> and <b>Position Class Title</b> indicate what you chose earlier.                                                                                                    |  |  |  |
|    | Choose the <b>Student Type</b> as either <b>Student Employment</b> or <b>Work-Study</b>                                                                                                    |  |  |  |
|    | , , , , , , , , , , , , , , , , , , ,                                                                                                    |  |  |  |
|    | If you are <i>only</i> accepting students with work study awards, select <b>Work Study</b>                                                                                                    |  |  |  |
| 30 | If you are accepting applications from both non-work study and work study students,                                                                                                    |  |  |  |
| 30 | select Student Employment and add the following as your first line in the Description field,                                                                                                    |  |  |  |
|    | further in the requisition:                                                                                                    |  |  |  |
|    | **WE ARE ACCEPTING APPLICATIONS FOR THIS POSITION FROM ALL STUDENTS REGARDLESS OF                                                                                                    |  |  |  |
|    | WORK STUDY AWARD**  SKIP all STAFF REQUISITION DETAILS, FACULTY REQUISITION DETAILS, and UNMTEMPS                                                                                                    |  |  |  |
| 31 | REQUISITION DETAILS.                                                                                                    |  |  |  |
|    | DESCRIPTION AND QUALIFICATIONS:                                                                                                    |  |  |  |
|    | Description: Enter your <b>Position Summary</b> in both the <b>Internal</b> and <b>External</b> tabs                                                                                                    |  |  |  |
|    | Click the "Internal" tab to navigate to the Internal description (highlighted in red)                                                                                                    |  |  |  |
|    | Use the monitor icon to enter full screen mode if working with large quantities of text. (highlighted in blue)                                                                                                    |  |  |  |
| 32 | Use the Paste from Word icon to paste already formatted content from word into this field (highlighted in orange)                                                                                                  |  |  |  |
|    | Once in the Internal description tab we strongly suggest you use the "Clone External Description" checkbox. If this box is checked, any changes made to the either description will update the other in real time. |  |  |  |
|    | <b>Qualifications</b> : This area is for preferred qualifications above and beyond the KSAs of the job description. Enter information in <b>Minimum</b> tab only. <b>Do not use the Ideal tab</b> .                |  |  |  |
| 33 | <b>Key Words:</b> Please add any words that when a search is run, your posting will come up. (View example below)                                                                                                  |  |  |  |

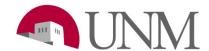

|     |                                                                                                    | Req4518                   |  |  |  |
|-----|----------------------------------------------------------------------------------------------------|---------------------------|--|--|--|
|     | Keywords 6                                                                                                    | Work Study                |  |  |  |
|     |                                                                                                    | Human Resource            |  |  |  |
|     |                                                                                                    | HR                        |  |  |  |
|     |                                                                                                    |                           |  |  |  |
|     |                                                                                                    |                           |  |  |  |
|     |                                                                                                    |                           |  |  |  |
|     | HIRING TEAM                                                                                                    |                           |  |  |  |
| 34  | Primary Owner                                                                                                    |                           |  |  |  |
|     | 1. Will default to the person creating the requisition                                                                  |                           |  |  |  |
|     | 2. To add <b>Owners</b> , click <b>Add Owner(s).</b> Owners are users who will have approval access for the             |                           |  |  |  |
|     | requisition.                                                                                                    |                           |  |  |  |
|     | 3. In the open dialogue box, enter <b>Name</b> and/or <b>ID</b> of the person you want to add and click <b>Search</b>   |                           |  |  |  |
|     |                                                                                                    |                           |  |  |  |
|     | 4. Once found, click on the name of the person in the <b>Name</b> column                                                |                           |  |  |  |
|     | 5. If selected, the person will appear in a new section called <b>Selected.</b> Click the <b>Add</b> button to add them |                           |  |  |  |
|     | as an owner                                                                                                    |                           |  |  |  |
|     | <b>Hiring Manager</b> (equivalent to Department Approver). Use the icon to access the <b>Select User</b>                |                           |  |  |  |
|     | dialogue box and search for the user                                                                                    |                           |  |  |  |
| 35  |                                                                                                    |                           |  |  |  |
|     | In order to add reviewers, follow the same steps as listed in <b>Step 34</b>                                            |                           |  |  |  |
|     | (Reviewers are equivalent to Screening/Search Committee)                                                                |                           |  |  |  |
|     | Interviewer(s):                                                                                                    |                           |  |  |  |
| 00  |                                                                                                    |                           |  |  |  |
| 36  | Click Add Interviewers                                                                                                  |                           |  |  |  |
|     | <ul> <li>Instructions to Add Interviewers are similar to adding Owners and Reviewers (see step 34)</li> </ul>           |                           |  |  |  |
|     | ATTACHMENTS                                                                                                    | <u> </u>                  |  |  |  |
|     | Documents are not required for posting Student Requisitions.                                                            |                           |  |  |  |
|     |                                                                                                    |                           |  |  |  |
| 0.7 | Optional documents from department: You may attach a form with screening questions for students to                      |                           |  |  |  |
| 37  | complete and attach to their application. Be sure to add information about the screening form (in the                   |                           |  |  |  |
|     | Comments field) and attach under Required Documents. <b>This form should not take the place of</b>                      |                           |  |  |  |
|     | interview questions.                                                                                                    |                           |  |  |  |
|     | APPROVALS                                                                                                    |                           |  |  |  |
|     | In order to add Approvers, select the red + icon                                                                        |                           |  |  |  |
|     | in order to dad Approvers, select the real Fleen                                                                        |                           |  |  |  |
| 38  | Approvals (+)                                                                                                    |                           |  |  |  |
| 30  |                                                                                                    |                           |  |  |  |
|     | Living Manager is 1st Approver (very will peed to add this)                                                             |                           |  |  |  |
|     | <b>Hiring Manager</b> is 1 <sup>st</sup> Approver (ye                                                                   | ou will need to add this) |  |  |  |

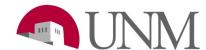

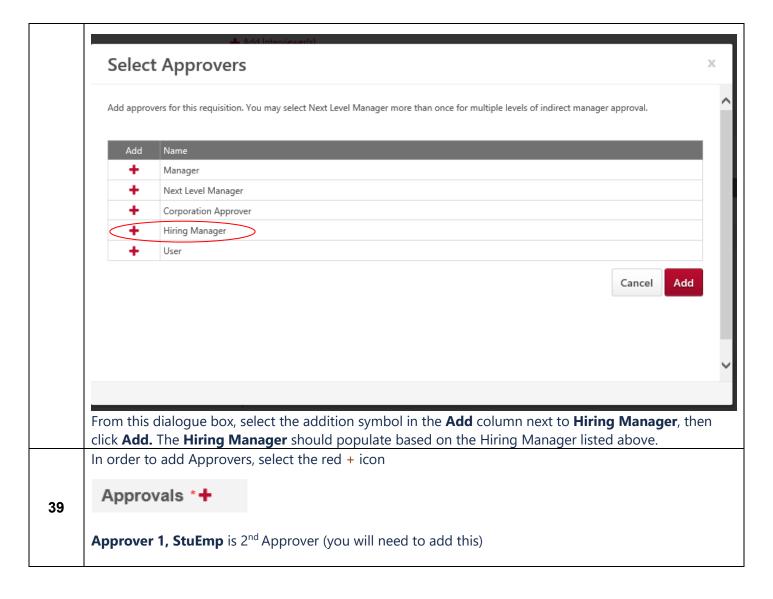

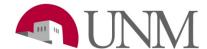

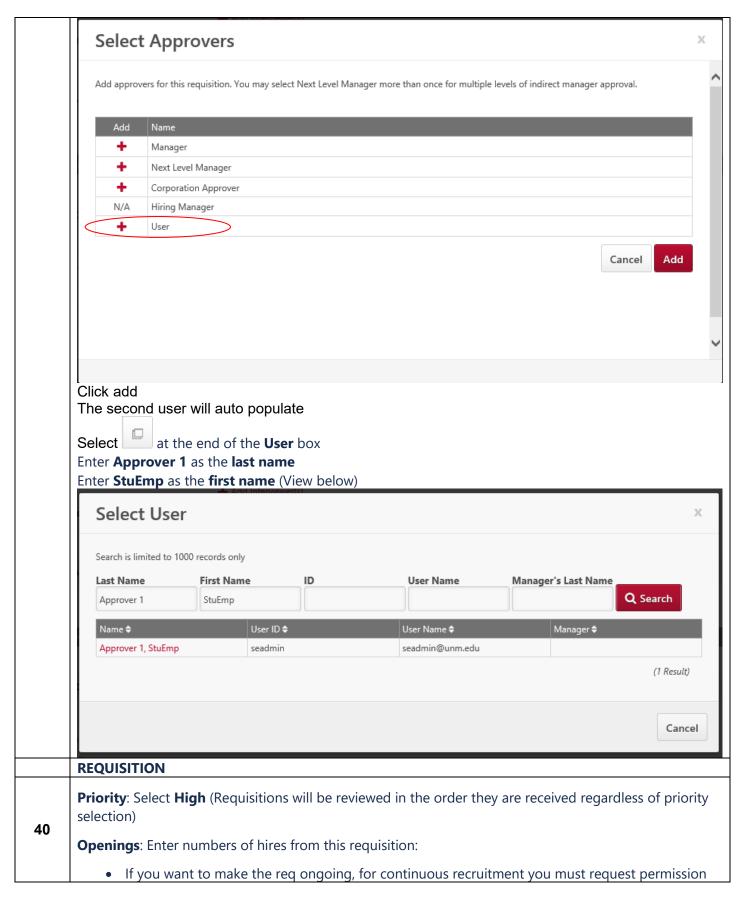

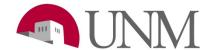

from the Student Employment manager, Elizabeth Amador.

- If you have received permission please select the "On Going" box
- Once the number of applicants in correspondence to the number of openings has been changed from Under Review by Department to Recommended for Hire the the requisition will automatically close.

Target hire date: Leave as **Default** (Current Date) (does not show up on Job Ad)

**Requisition Status:** Leave as **Draft** 

Do Not Allow to apply: <u>MUST BE UNCHECKED OR NOT STUDENTS WILL BE ALLOWED TO APPLY TO YOUR POSTING.</u>

When finished (and if you are ready), click the Next button to review **Internal** and **External Job Ads.** You can more easily review these Ads if you use the Preview option.

Once you have reviewed the Internal and External Job Ads click the Next button

Click the **Next** button on the Application Workflow page (**DO NOT MAKE CHANGES HERE**)

On the **Applicant Review** section, click the **Submit and Manage Postings** button on the bottom right of the page if you are ready to submit your requisition.

### **REMOVING A REQUISITION FROM THE UNMJOBS SITE**

Send an email to **stuemp.unm.edu** 

**42** • For

For position to be removed from the site BUT to remain open for edits and future copies please
ask for the req to be taken down from the site NOT closed.

### **CLOSING A REQUISITION**

Send an email to stuemp.unm.edu

• If you want a req to be closed, please send an email asking for the req to be closed

Closing a req means:

43

41

- All applicants are cancelled and lost
- No future copies can be made
- Removed from site forever